# **Firmware Installation Instructions**

### **Overview**

The purpose of this document is to define the procedures on downloading device firmware via the device's Embedded Web Server and USB

## **Supported Products:**

Xerox® C320 Printers

Xerox® C325 Printers

## **Installation Instructions**

Upgrade can be done using the below 2 methods.

#### **Method 1:**

#### **Manual upgrade using Internet Services**

This section provides instructions to upgrade machine software over the network via Embedded Web Server.

#### **Upgrade Steps:**

- From a Web browser, enter the Xerox® device's IP address to access the device's Embedded Web Server. When prompted, login as Admin.
- Go to Settings  $\rightarrow$  Device  $\rightarrow$  Software Update  $\rightarrow$  Upload a Software File.

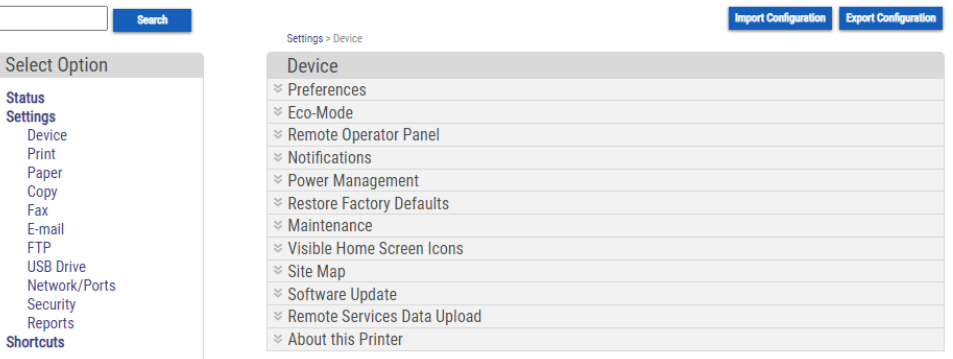

• Press [Browse] to locate the software file.

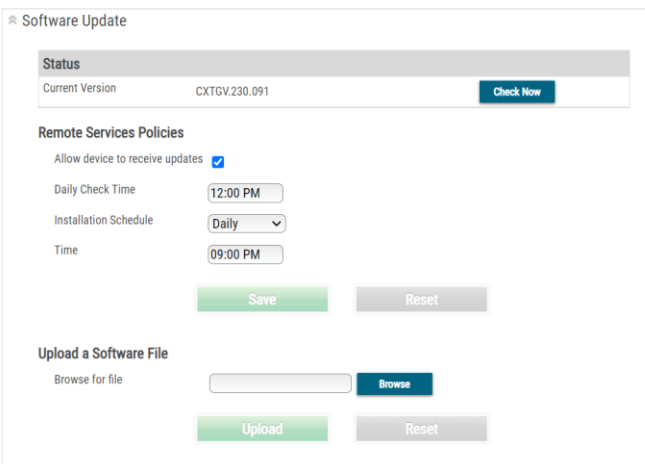

- Press [Upload]
- Device prompts the below popup where "xxx" shows the current version in the device and "yyy" shows the new version for which device will upgrade.

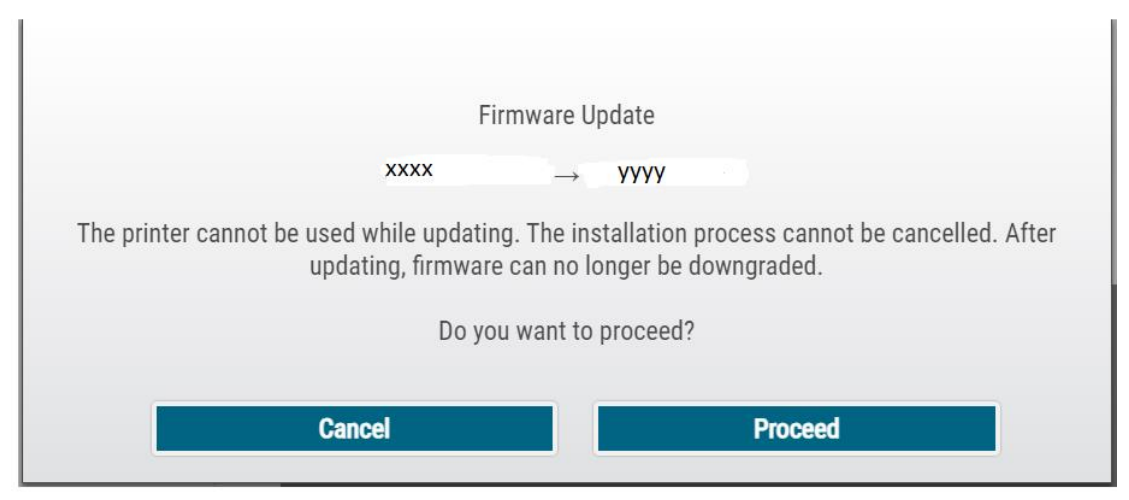

• Press [Proceed]. Once the firmware upload is successful, below prompt displays.

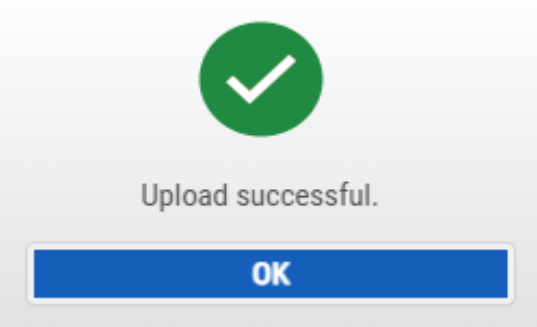

Note: Software Installation will begin several minutes after the software file has been submitted to the machine. The installation progress can be monitored from the Local UI.

#### **Method 2: Upgrade Using USB:**

If your device is equipped with a front USB port the firmware can be updated through that port.

- Prepare the USB drive by formatting and wiping the drive
- Load the firmware onto the USB drive
- Insert the USB drive into the Front USB port of the device

• Once the USB is inserted, device displays with below options.

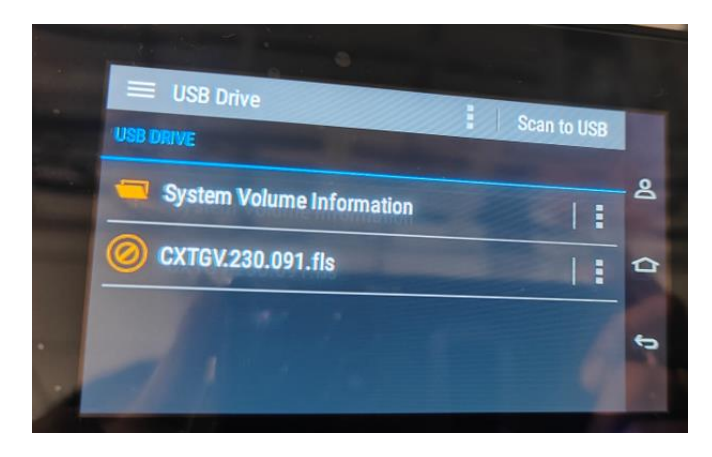

• On clicking the three dots, below options will be displayed.

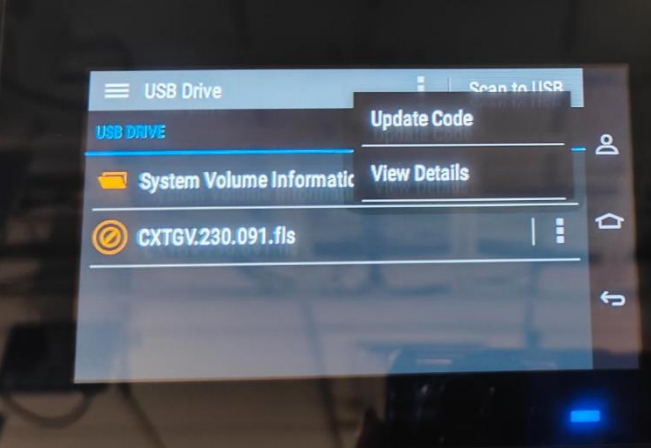

• Click [Update Code] option and then [Proceed] option. The file should begin transferring to the target device.

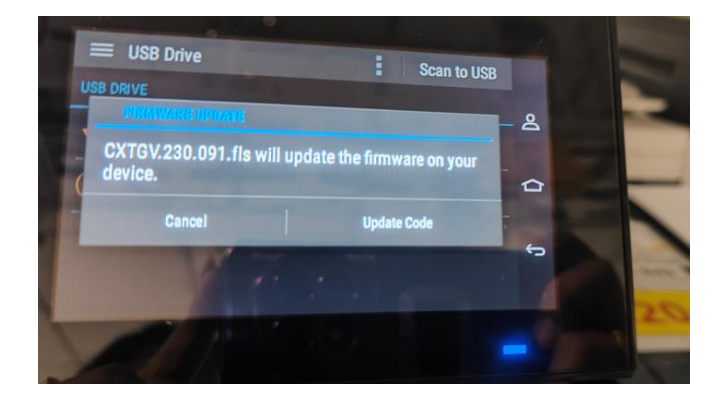

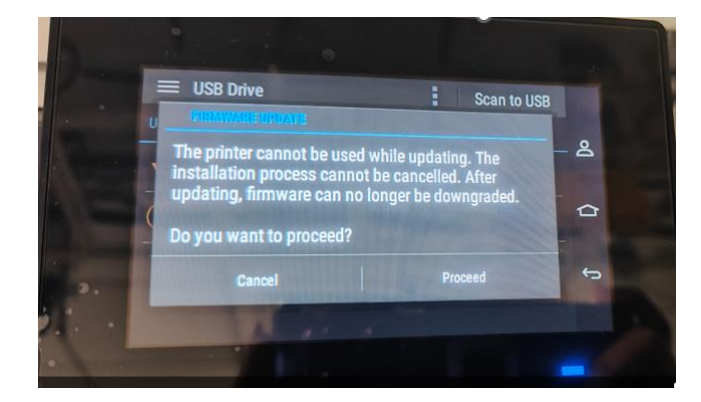

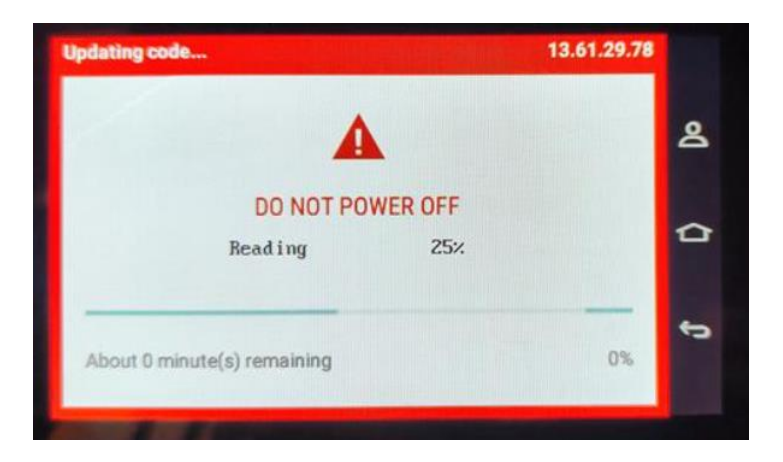

Note: Please do not power off the device until the firmware update is complete. This process could take several minutes to complete. Once the firmware update is completed, device comes up with new firmware.